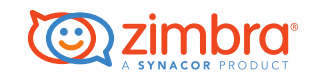

## **How To Use the Zimbra Reporting Tool (ZRT) Portal**

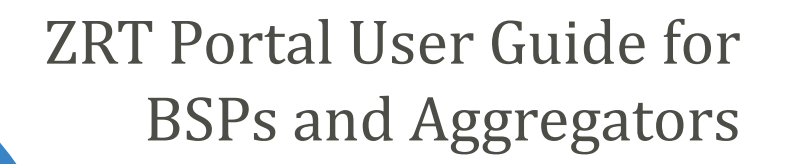

Contains proprietary and confidential information owned by Synacor, Inc. © / 2015 Synacor, Inc.

### **Go to: <https://zimbra.flexnetoperations.com/>**

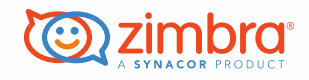

• Screenshot:

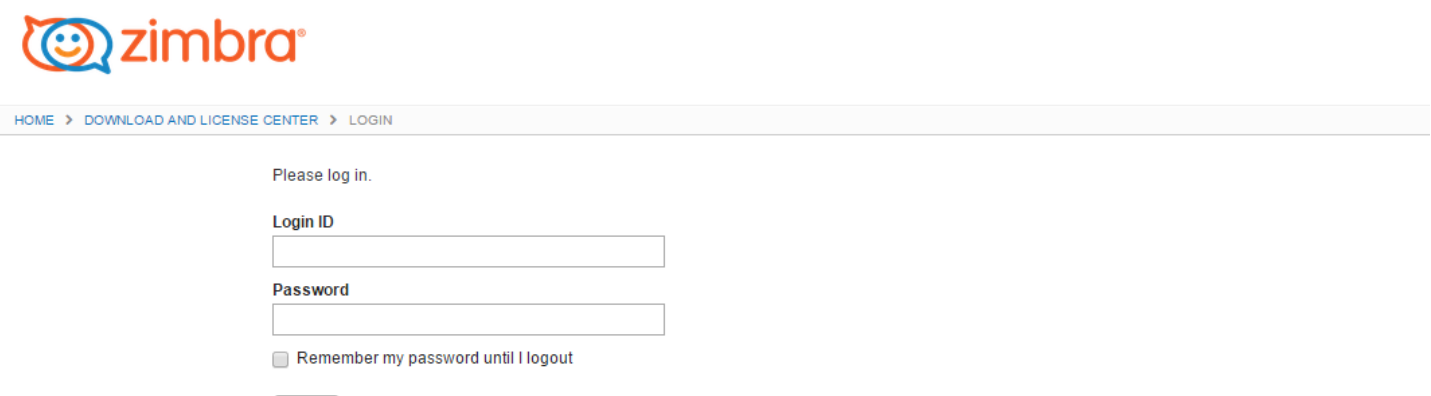

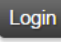

If you have forgotten your login ID, password, or are not sure whether you have an account use our Password Finder. For other assistance, contact Support.

# **Setting up your account:**

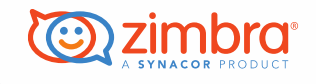

• On your first visit, you will need to set up a password. You can do this by clicking on the "[Password Finder](https://zimbra.flexnetoperations.com/control/zmbr/password)" link on the login page. Your email address is your Login ID.

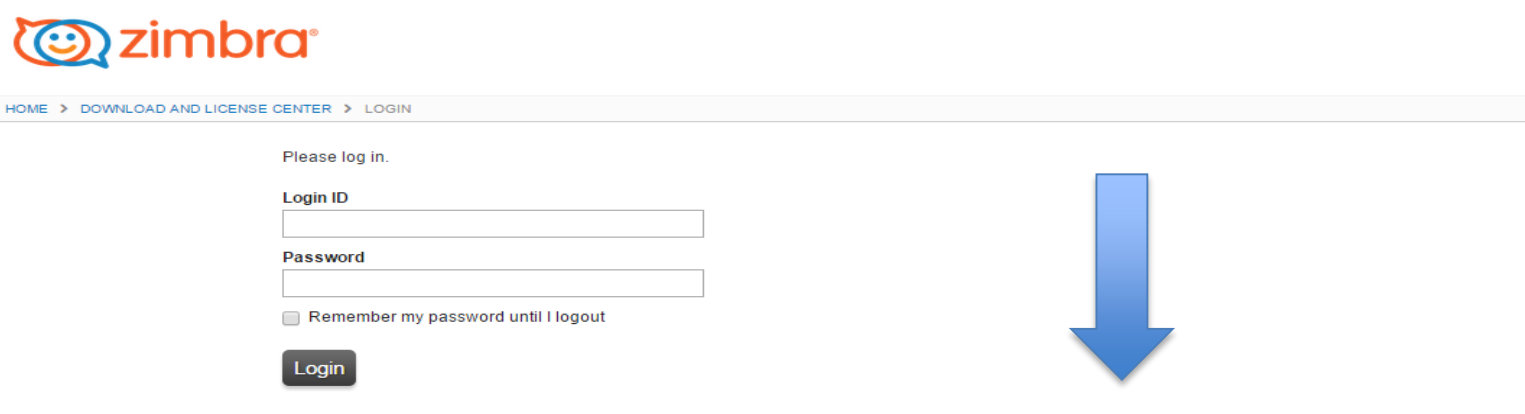

- If you have forgotten your login ID, password, or are not sure whether you have an account use our Password Finder. For other assistance, contact Support
- Once you click Password Finder it will take you to the Password Finder page:

# **Obtaining your password:**

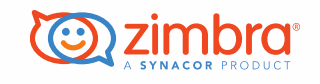

• Enter your Email Address and Submit. If you do not get a email within 1 hour with your password that means that the email address you put in is not in the system. Please email **partners@zimbra.com** and they will make sure the email you are registering with is indeed registered to your BSP account.

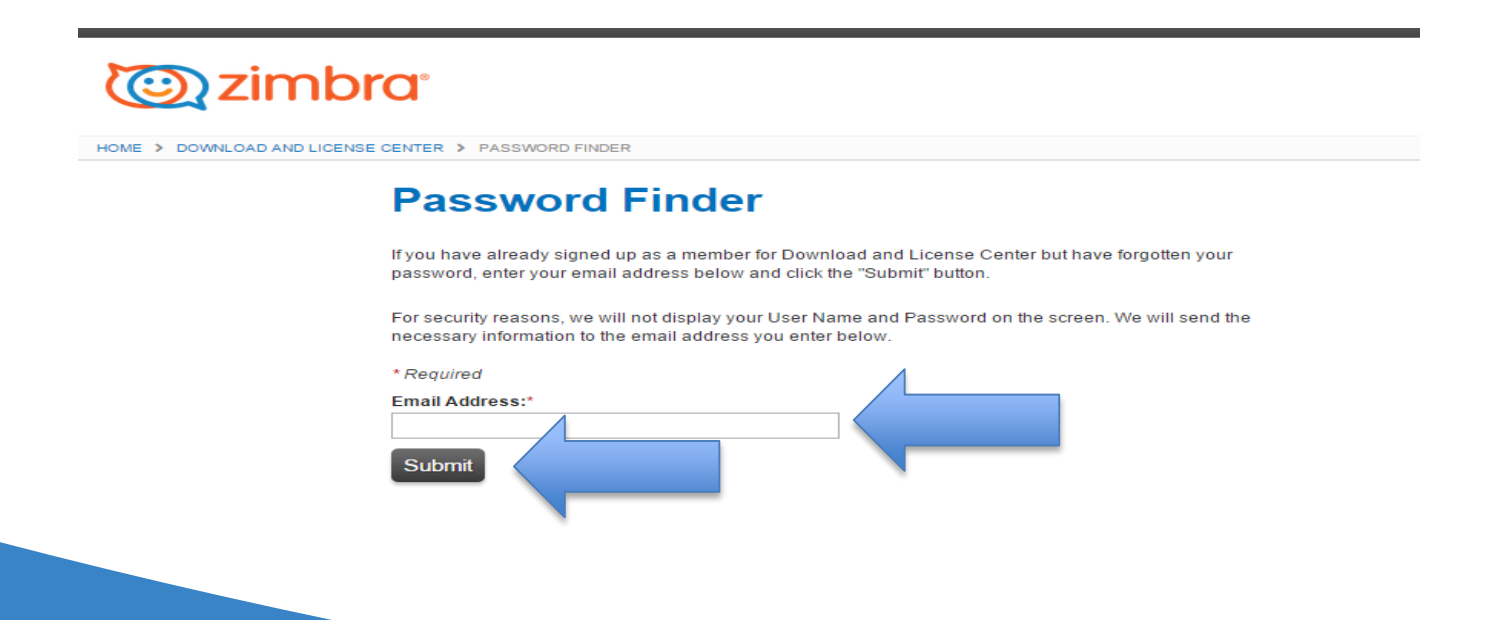

# **Seeing your account(s):**

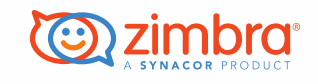

• Once you get logged in you will be able to see all accounts associated with your email address, please see below. If there are accounts that you should be seeing in your view but find them to be missing, please email that information to **partners@zimbra.com** and we can assist in adding those to your view.

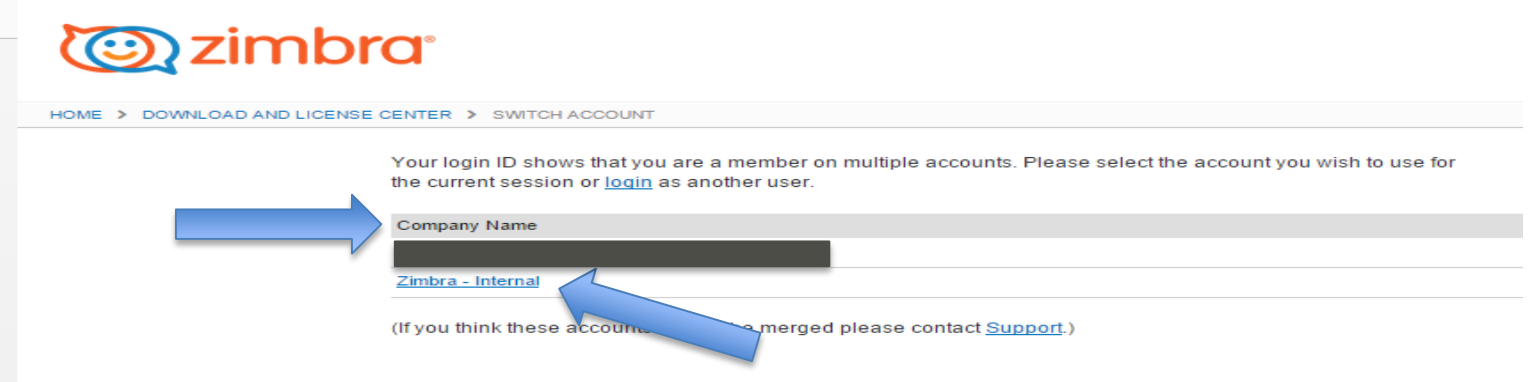

# **Viewing Account Data:**

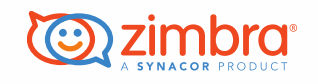

- Click on the Account Name you wish to view and it will take you to the view usage screen. (see next slide for screenshot)
- The arrows on the next page direct you to:
	- 1. View Usage
	- 2. As of Date
	- 3. Customer Name
	- 4. Switch Account This will take you back to the list of customers
	- 5. The different options for how to view the usage. This is the gauge view

## **Account Data:**

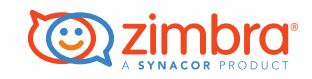

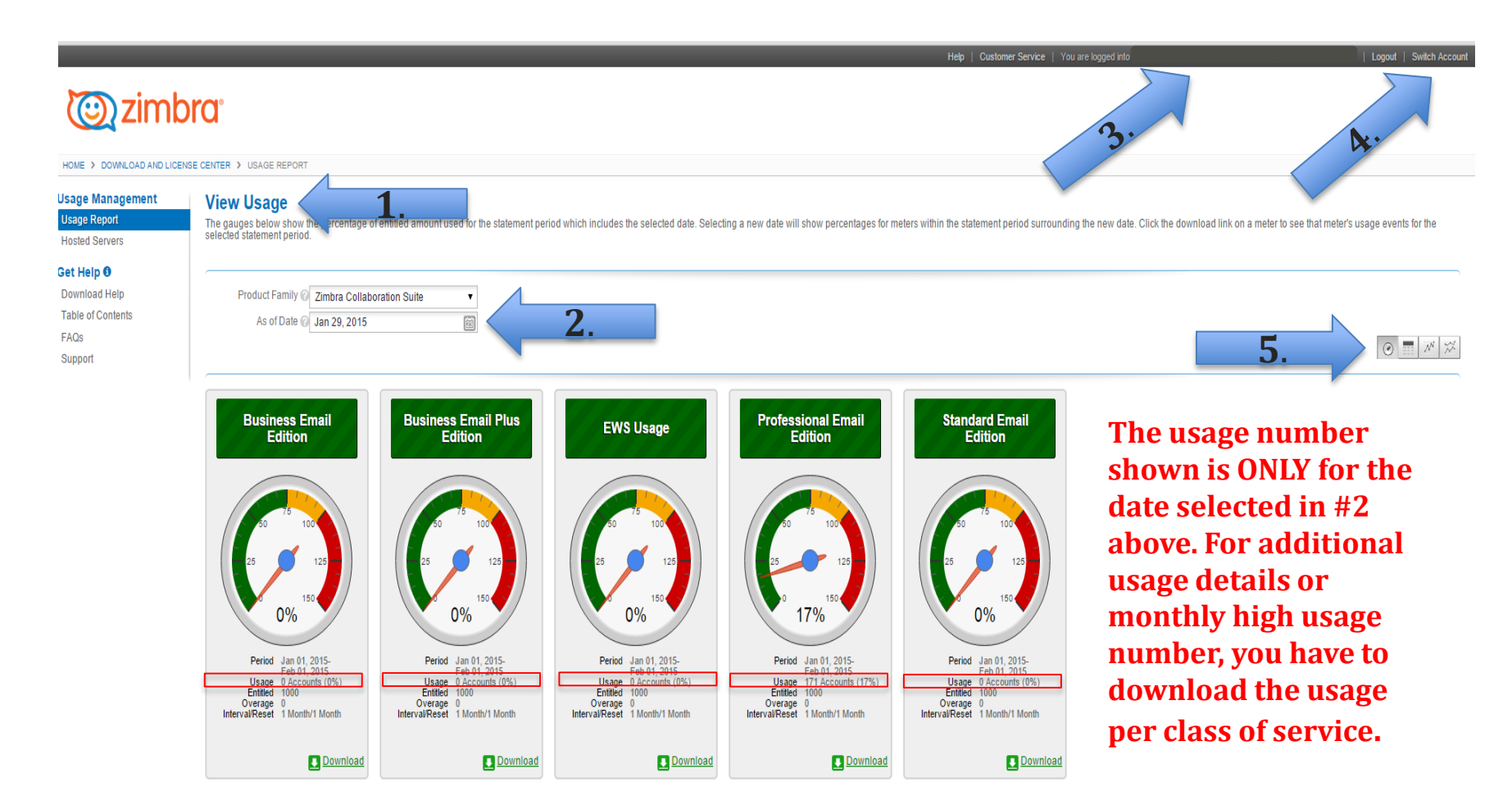

## **Table View:**

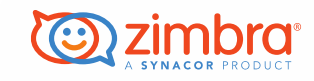

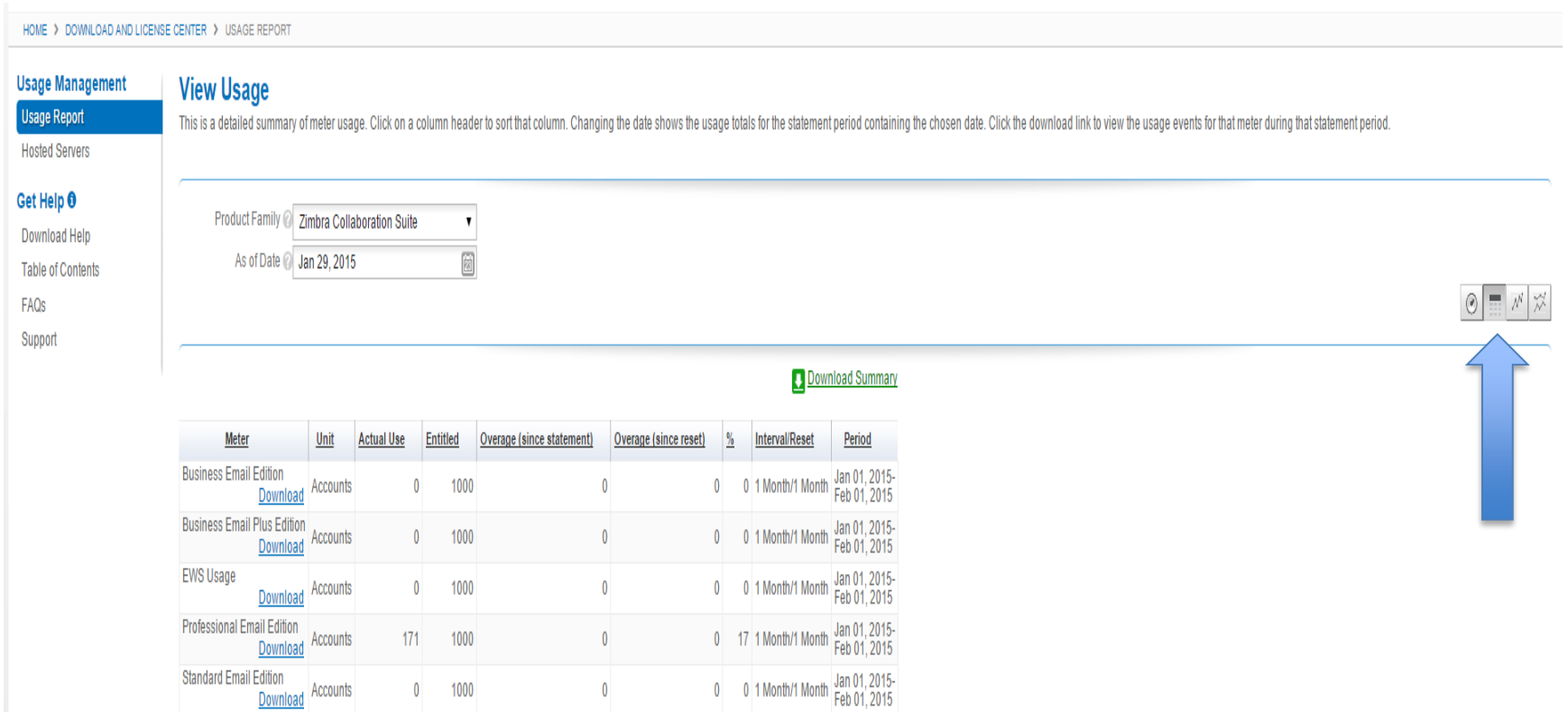

# **Additional Details:**

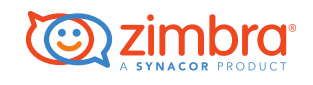

- You can get further detail of the numbers reported by the ZRT simply by clicking the download link in any of the classes of service. This will download an excel file that will show you each report date, server ID and count for those dates.
	- o Please note that the **ONLY** number shown on the quick view of the report is the usage number for the date selected. In order to see the high usage number for a month you have to download the data for the class of service.

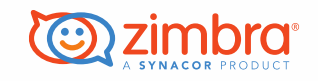

## **Part 2 of Viewing Usage**

**The ZRT Tool does not run on 1st thru the 3rd of Every Month it runs the entire month if the CRON JOB is set up correctly**

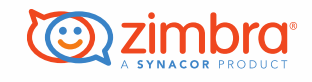

**- When looking at the ZRT it is best that you put the last day of the Month in the "As of Date" (see below)**

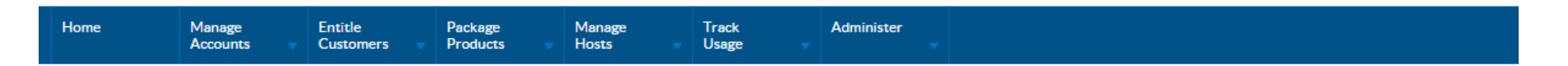

### **Usage Reports**

### **View Usage**

This is a detailed summary of meter usage. Click on a column header to sort that column. Changing the date shows the usage totals for the statement period containing the chosen date. Click the download link to view the usage events for that meter during that statement period.

Product Family 2 Zimbra Collaboration Suite ▼ As of Date 3 Jan 31, 2015

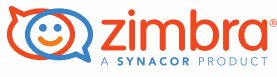

## **An Example for January below when selecting the last day of the month as the reporting date will show the last collected usage number, once you selected and download the usage you will see all reported usage for the entire month.**

### **View Usage**

This is a detailed summary of meter usage. Click on a column header to sort that column. Changing the date shows the usage totals for the statement period containing the chosen date the usage events for that meter during that statement period.

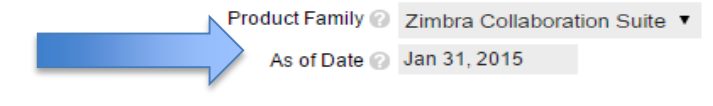

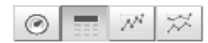

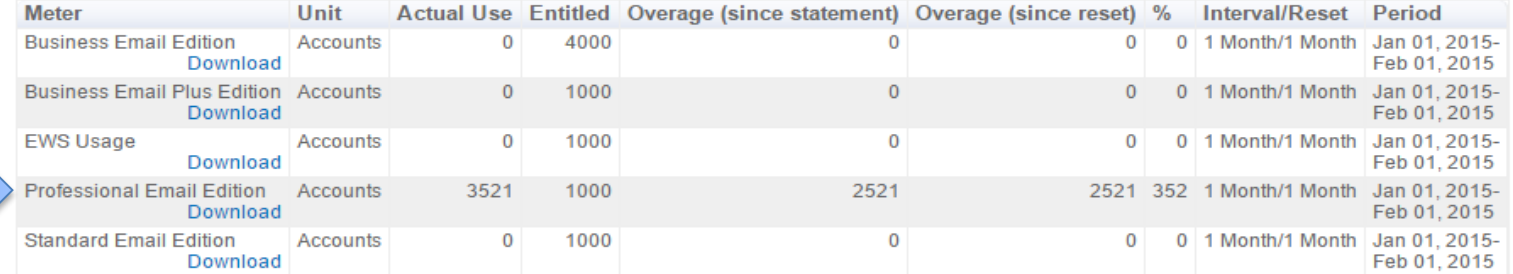

#### **D** Download summary

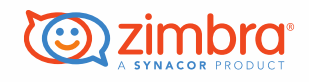

## **You will now need to click download under the Email Edition that has usage**

### **View Usage**

This is a detailed summary of meter usage. Click on a column header to sort that column. Changing the date shows the usage totals for the statement period containing the chosen date the usage events for that meter during that statement period.

Product Family 2 Zimbra Collaboration Suite ▼

As of Date 2 Jan 31, 2015

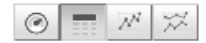

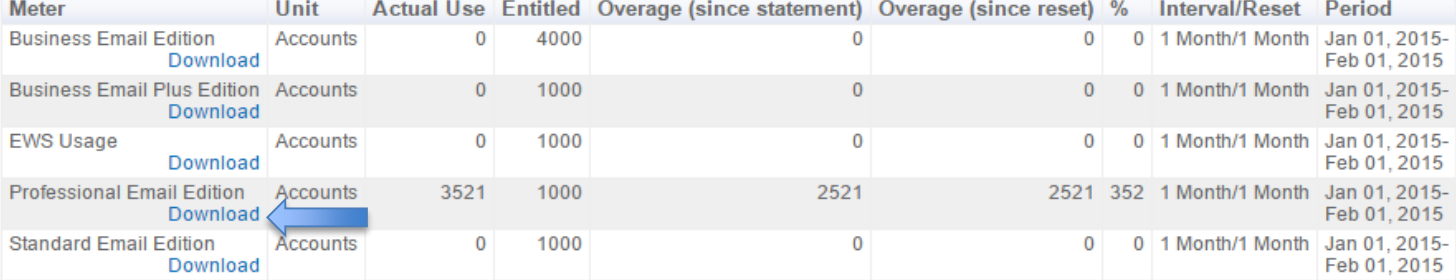

#### **Download summary**

This will bring up a Excel Spreadsheet to view the usage

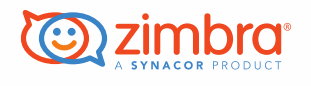

- There is a CRON JOB in the installation of the ZRT TOOL that when installed properly allows the ZRT TOOL run approximately every 3 days
- When you view the Excel Download you will be able to see how many times the ZRT TOOL ran during the month and what server it is reporting on.

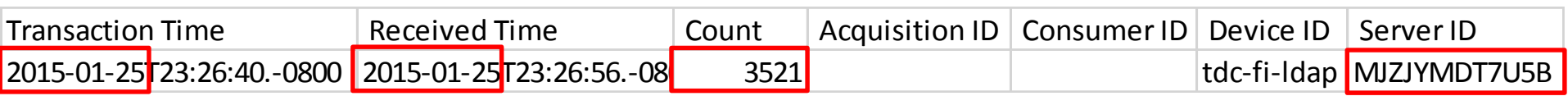

• This example shows that the tool only ran 1 time in January (\*indicating the CRON JOB is not working)

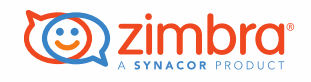

### **I am going to show you February as another example because the ZRT TOOL ran multiple times**

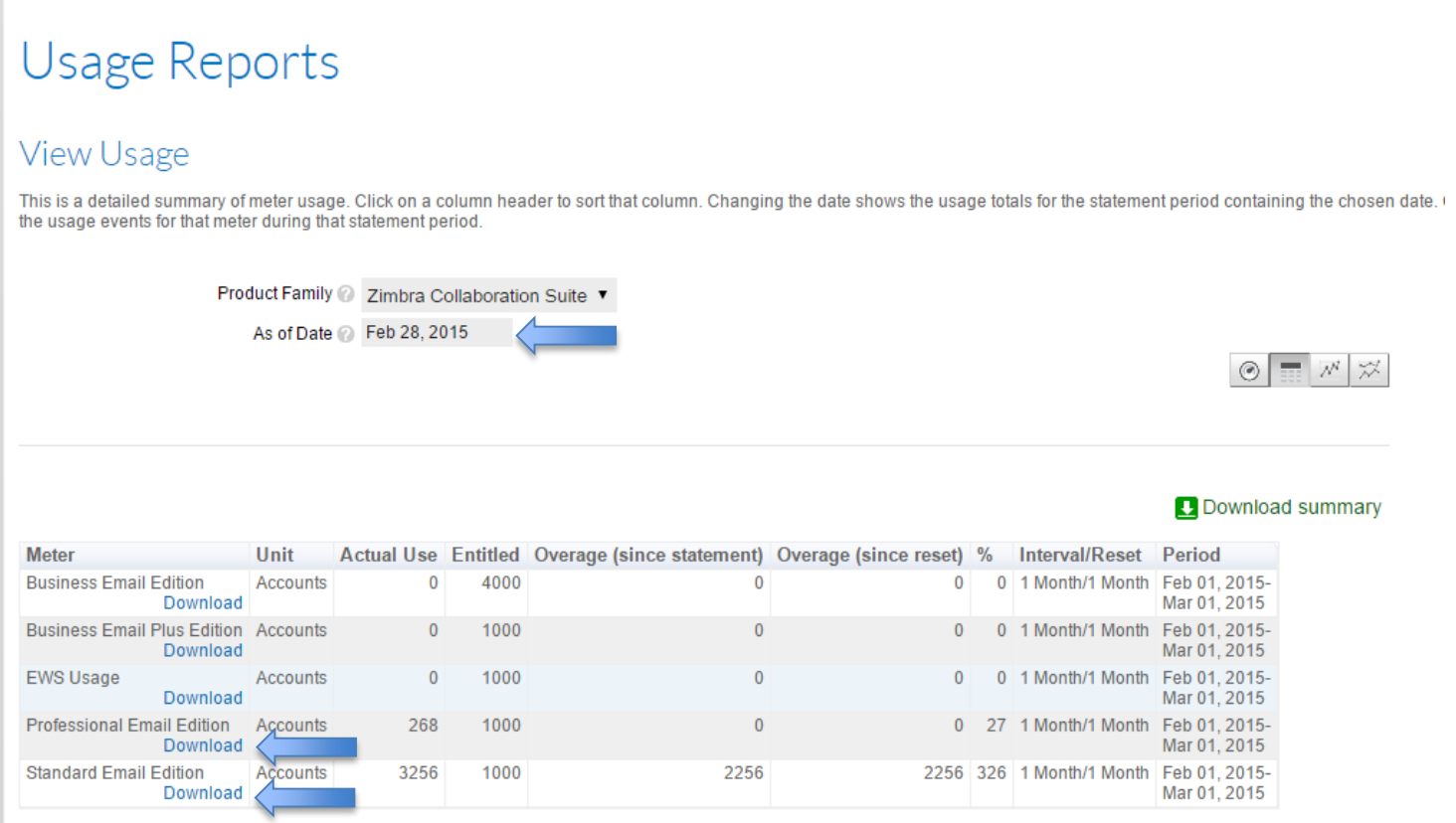

#### 15

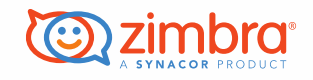

### • February Usage

### – PE: 268 (high usage)

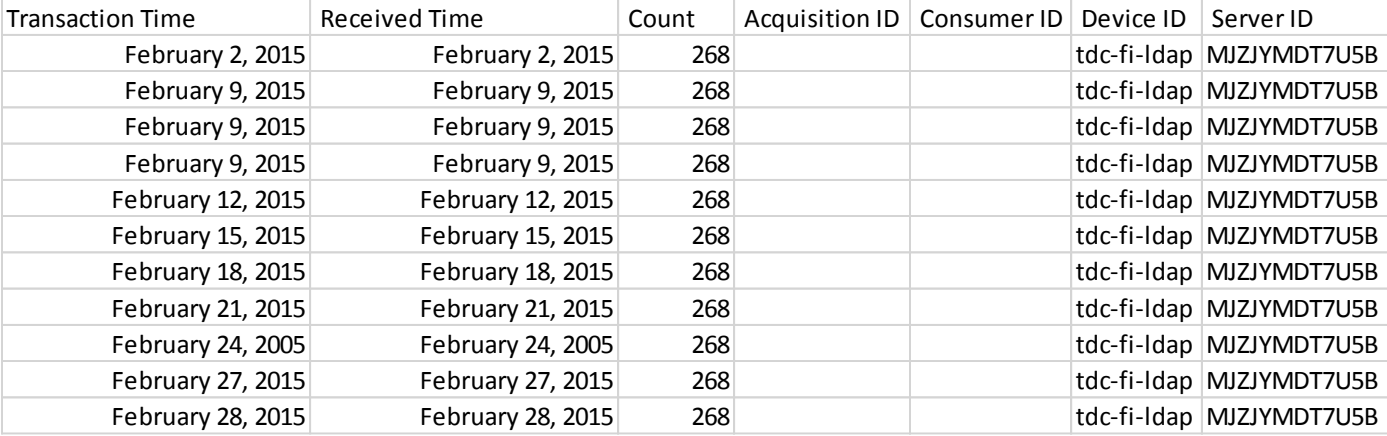

### – SE: 3258 (high usage)

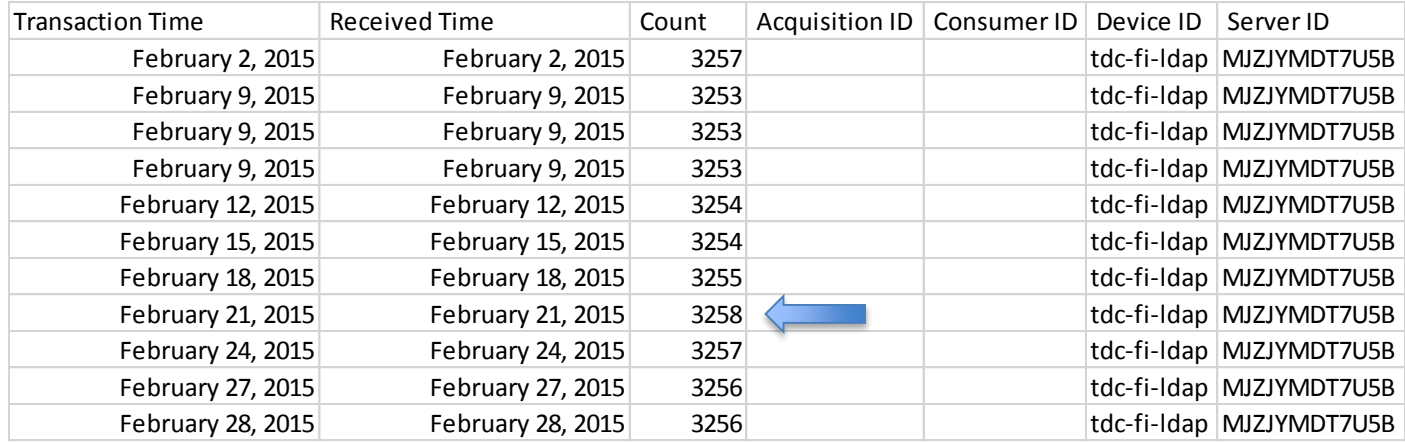

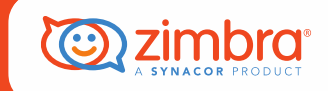

©2015 Zimbra, Inc. All rights reserved. Zimbra and its symbol are registered trademarks of Zimbra, Inc. Other company and product names mentioned are property of their respective owners. The contents of this publication are subject to change without notification, are the property of Zimbra, and cannot be reproduced without Zimbra's written permission. The contents of this publication are not a commitment by Zimbra to provide the features and benefits described.

#### **Zimbra**

3000 Internet Blvd., Suite 200 Frisco, TX 75034 USA Main: +1 972-407-0688 Main US toll-free: 877-492-9484 Sales: +1 972-407-0688 www.zimbra.com